# 视频会议接入流程

一、软件安装

软件运行环境为 Windows 系统 安装包见附件(文件名: 视频会议安装包.exe), 下载后点双击即可启动安装程序。 安装完成图标如下所示:

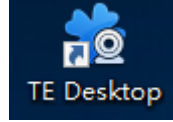

### 二、登陆软件

#### 1、第一次登陆

第一次需要设置服务器地址及端口,点击右下角设置,填上昆医视频会议服务器地址 112.115.164.74, 端口 5061, 点击保存。之后登陆第一次设置的数据会保存在软件之中不用 再次设置。

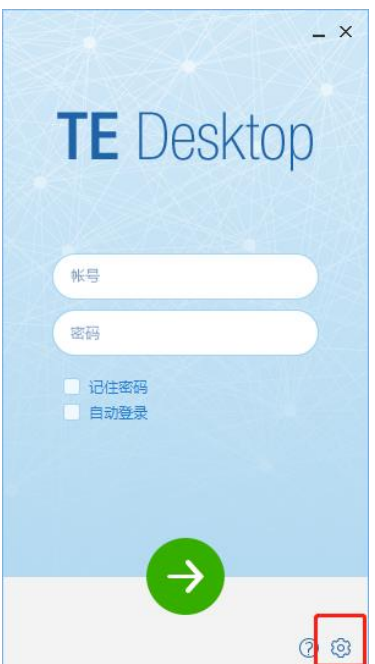

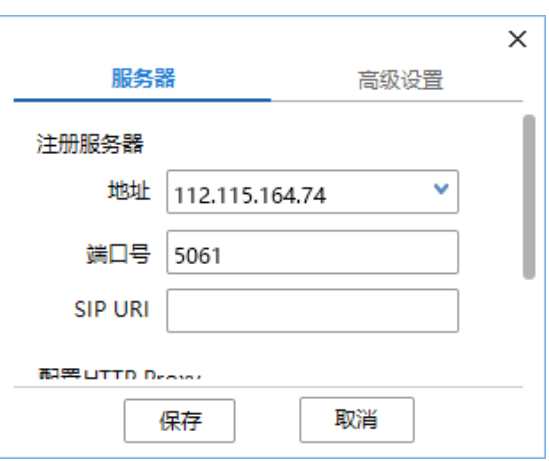

## 2.登陆账号密码

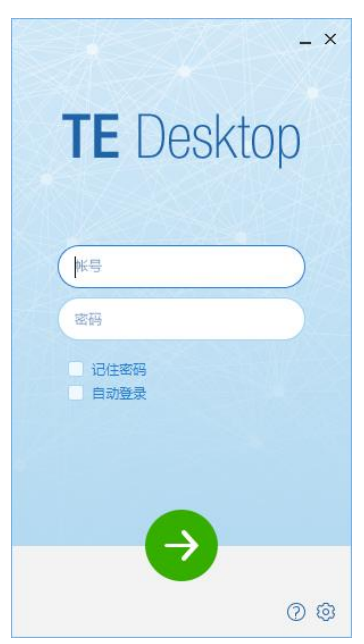

# 3.登陆成功后点击拨号盘

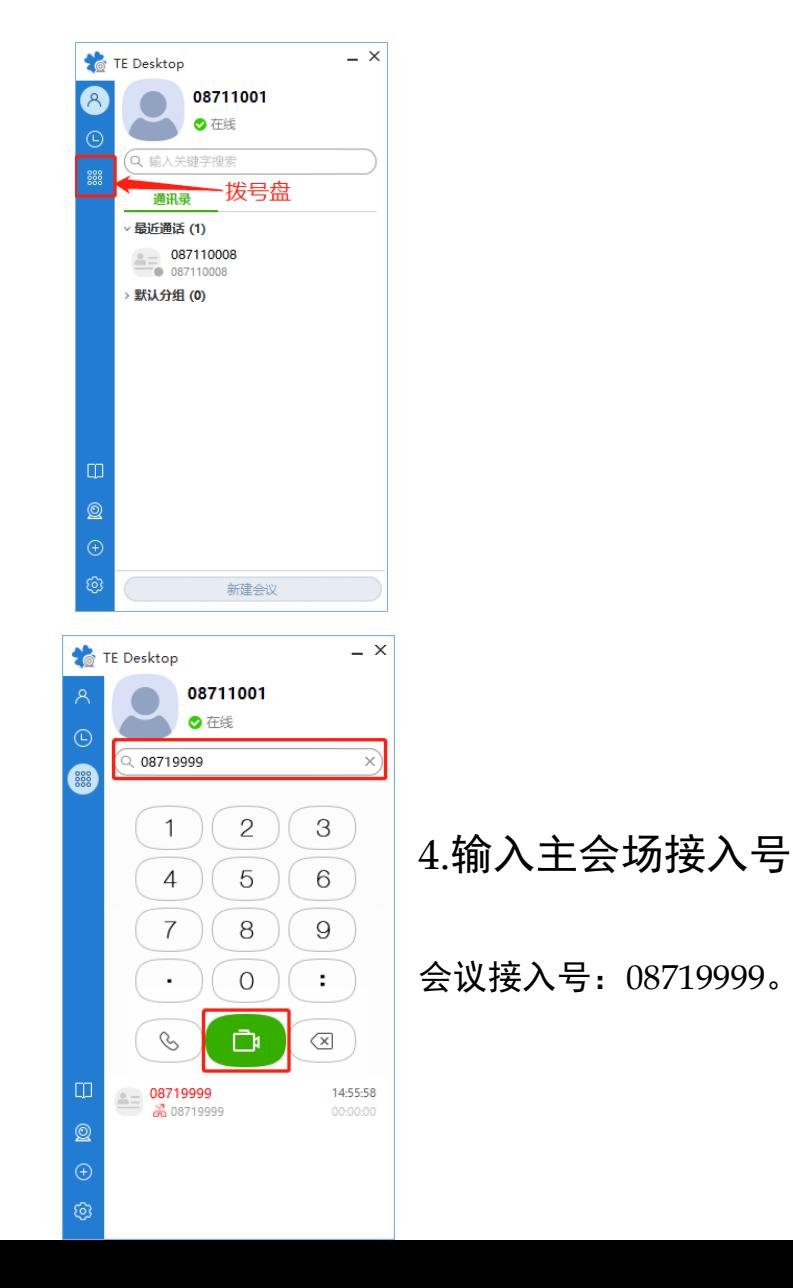

## 5.等待拨通

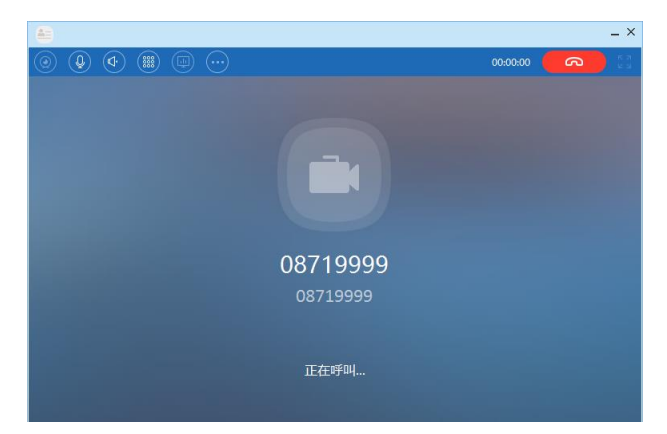

6.接通界面

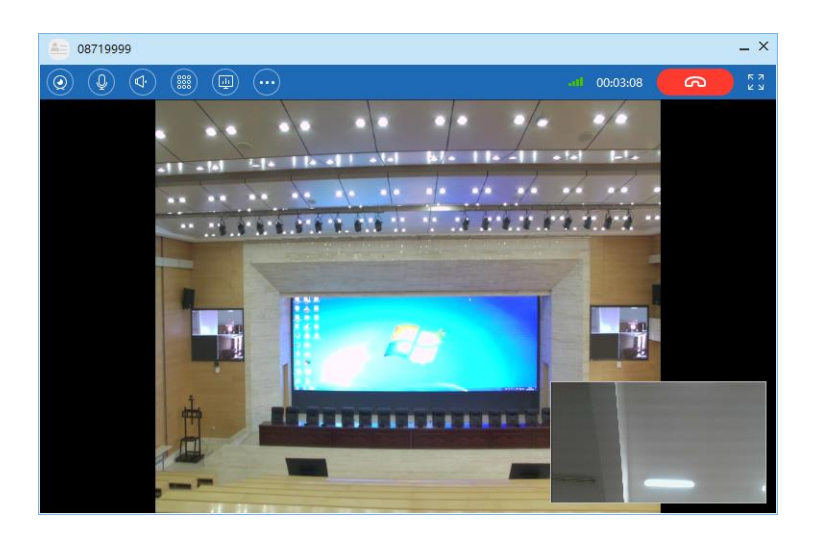